Since 1968

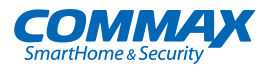

# **User Manual**

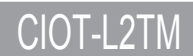

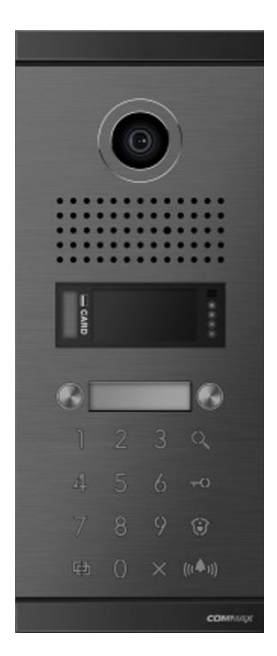

#### www.commax.com

# **COMMAX Co., Ltd.**

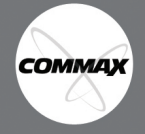

- $\bullet$  Thank you for purchasing COMMAX products.
	- Please carefully read this User's Guide (in particular, precautions for safety) before using a product and follow instructions to use a product exactly. instructions to use a product exactly.
	- The company is not responsible for any safety accidents caused by abnormal operation of the product. The company is not responsible for any safety accidents caused by abnormal operation of the product.

# **Table of Contents**

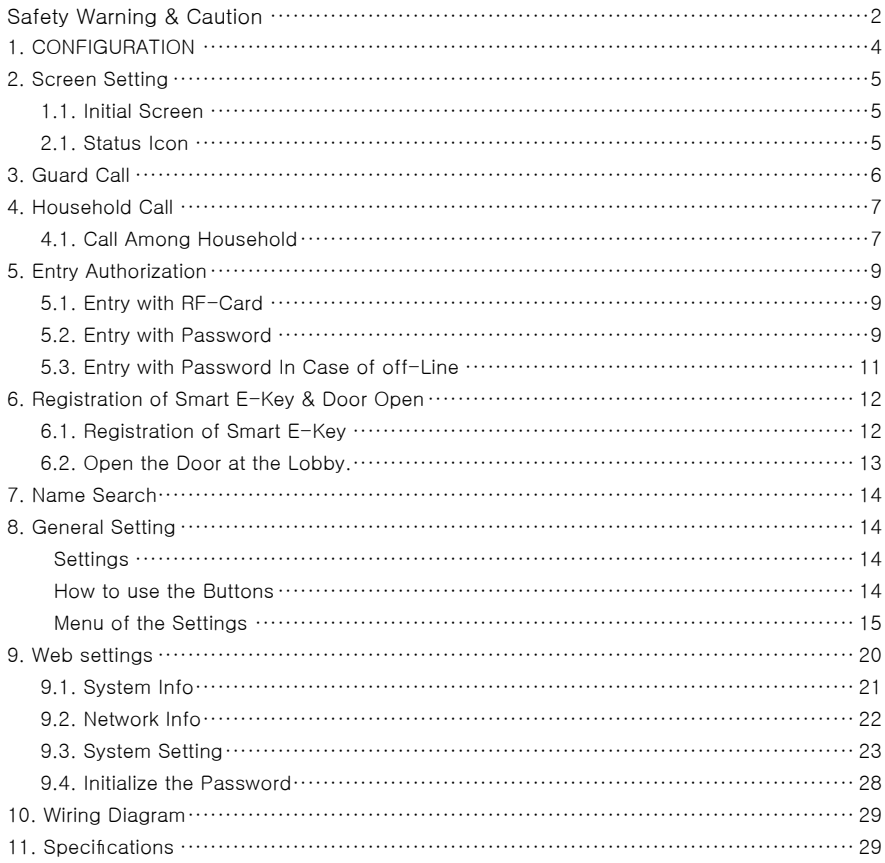

# Safety Warning & Caution

Please follow the things described below in order to prevent any danger or property damage.

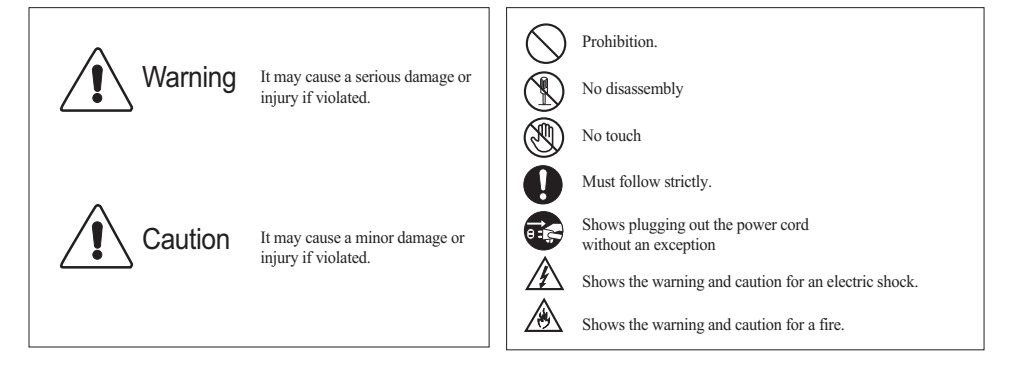

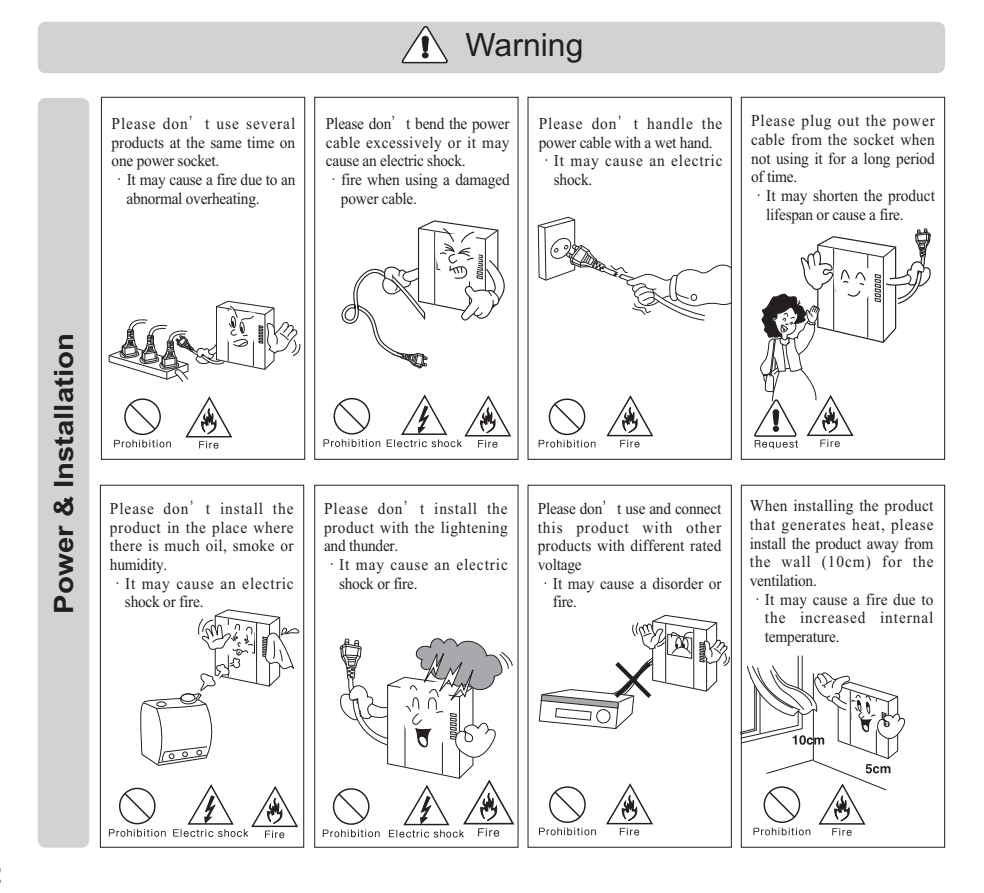

**COMMAX** 

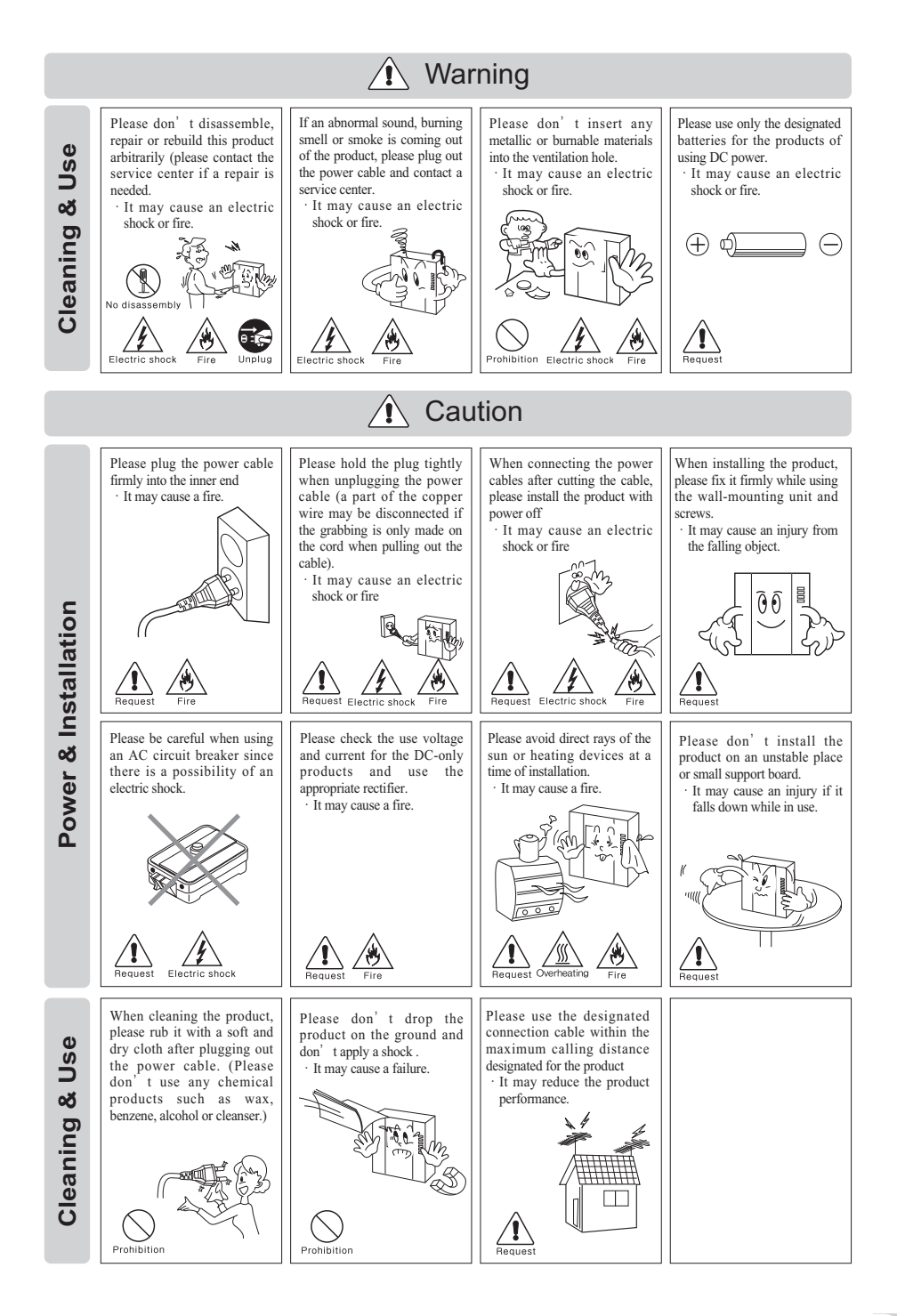

**COMMAX** 

**3**

# **1. CONFIGURATION**

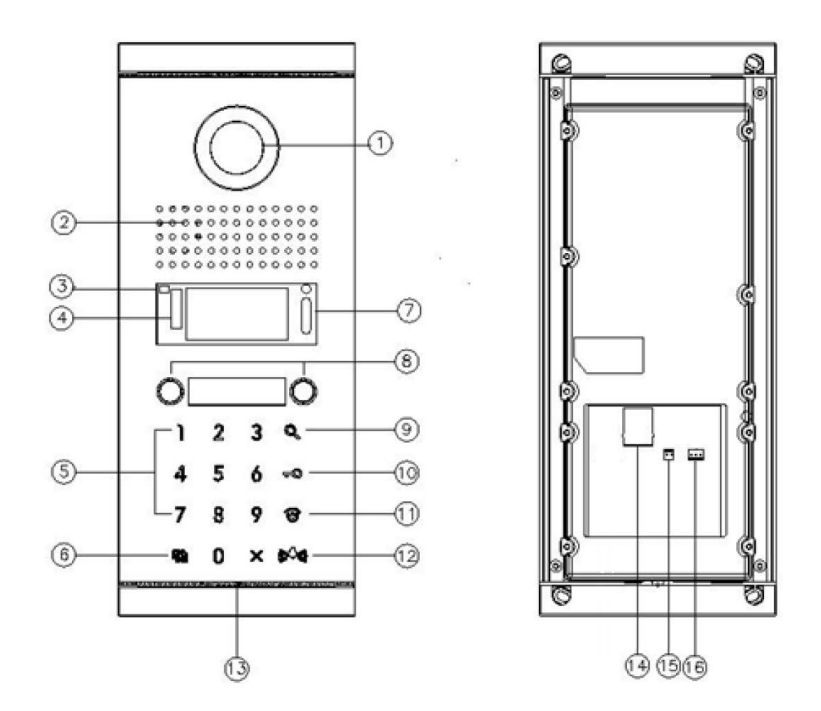

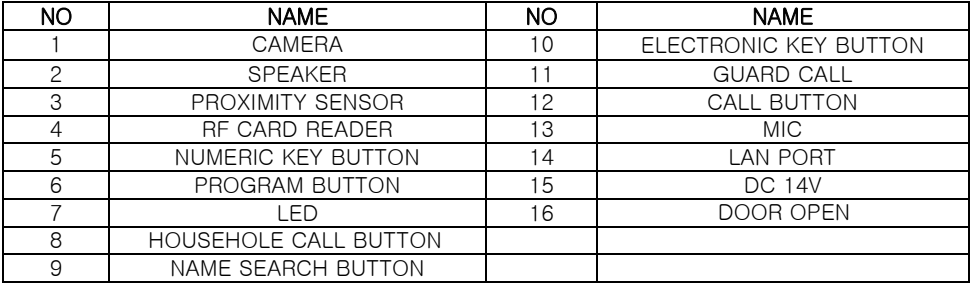

#### **※ Proximity sensor**

- OLED screen turns on automatically when a person approaches within a certain distance (1m).

#### **※ Precautions for using proximity sensor**

- If the outdoor temperature is below -20 ℃, the proximity sensor may not operate.

# **2**. Screen Setting

### 1.1. Initial Screen

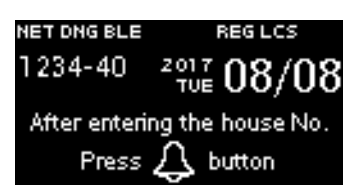

### **2**.1. Status Icon

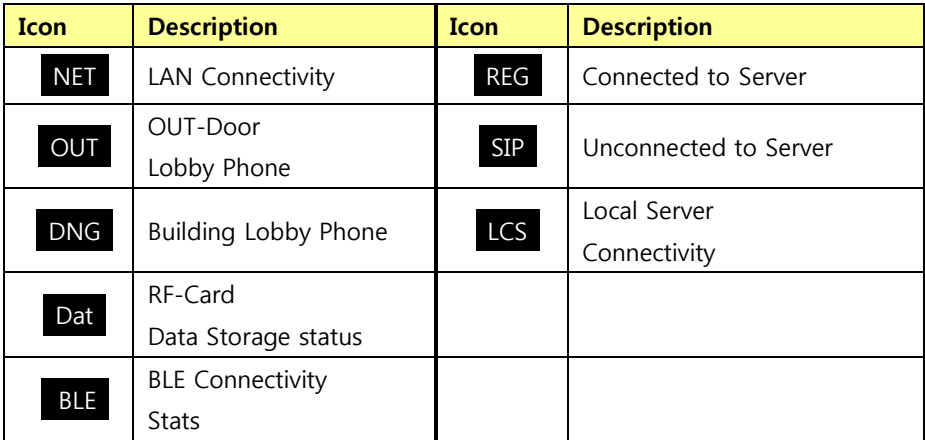

**5**

# . Guard Call

- Press (Guard Station) Button
- Press (Call) Button.
- Call Guard Station with Ring Sound.
- When Guard Answers the Call, Talk to Guard (Talk Time: 1Minute)
- Press "X" Button If you Want to Hang up.
- When Guard Press "Door Open" Button, Door Open with "Door Open" Sound
- If you Listen to "beEP" Sound, It Means the Line is busy. so, Please Call Later.

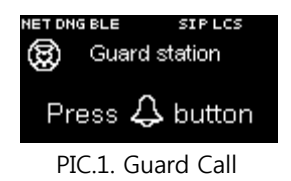

※ You can Call the Guard Which Was Registered by Operator.

# **4**. Household Call

### **4**.1.Call Among Household

I. In Case Each Building No. is Registered : Building No. Registered In Call Prefix

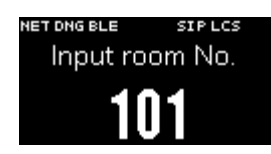

PIC.2. Household No. Registration Screen

① Enter Household No. In Keyboard.

Example) Household No. 101→ Entry 101

- ② Press (Call) Button
- ③ Call the Household with Ring Sound.
- ④ When the Household Answers the Call, Talk to the Household (Talk Time: 1Minute)
- ⑤ Press "X" Button If you want to Hang up.
- ⑥ When Household Press "Door Open" Button, Door Open with "Door Open" Sound

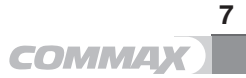

II. In Case Building No. not Registered : Building No. not Registered In Call Prefix

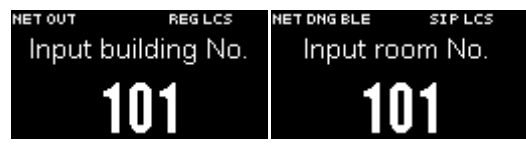

PIC.3. Building, Household No. Entry Screen

- ① Enter Building No. In Keyboard Example) Building No.  $101 \rightarrow$  Enter " $101$ "
- ② Enter Household No. In Keyboard. Example) Household No.  $101 \rightarrow$  Enter " $101$ "
- ③ Press (Call) Button
- ④ Call the Household with Ring Sound.
- ⑤ When the Household Answers the Call, Talk to the Household (Talk Time: 1Minute)
- ⑥ Press "X" Button If you Want to Hang up.
- ⑦ When Household Press "Door Open" Button, Door Open with "Door Open" Sound

# . Entry Authorization

### .1. Entry with RF-Card

- Put RF-Card on card Reader.
- If Authorized, Door Open with "Door Open" Sound.
- If Unauthorized, It Sounds a Dull Warning Sound.

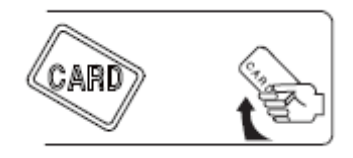

PIC.4. Putting RF-card

#### .2. Entry with Password

- I. In Case Each Building No. Registered : Building No. Registered In Call Prefix
- Enter Password In Keyboard.
- ② Press <a>
<del>d</del> (Key) Button.
- Enter the Password of the Household No.
- Press (Call) Button.
- If Authorized, Door Open with "Door Open" Sound.
- If Unauthorized, It Sounds a Dull Warning Sound.

- II. In Case Building No. not Registered : Building No. not Registered In Call Prefix
- ① Enter Building No. In Keyboard Example) Building No. 101 → Enter "101"
- ② Press (Call) Button.
- ③ Enter Household No. In Keyboard. Example) Household No. 101 → Enter "101"
- ⑦ Press <del>50</del>(Key) Button.
- ⑧ Enter the Password of the Household No.
- ⑨ Press (Call) Button.
- ⑩ If Authorized, Door Open with "Door Open" Sound.
- ⑪ If Unauthorized, It Sounds A Dull Warning Sound

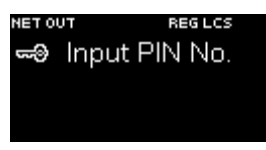

PIC.5. Entering Password

### **5**.3. Entry with Password In Case of off-Line

**Condition** (Not Connected to Local Server)

- 1 Press = (Key) Button.
- ② Enter the Password.
- ③ Press (Call) Button.

※ Under on-Line Condition (Connected to Local Server), This Function does not work.

※ Under on-Line Condition, User must Delete Password for off-Line Entry.

# **6**. Registration of Smart E-Key & Door Open

#### **6**.1.Registration of Smart E-Key

- ① Memorize"Gate name" Indicated In the Screen top of LobbyPhone. (EX: Gatename 0106-47)
- ② Input Gate name In "Building/Lobby number"
- ③ Input the number of Household (EX: 101)
- ④ Input Password to Access to the Building (Password for a Wallpad)
- ⑤ Enter the Button "Registration"

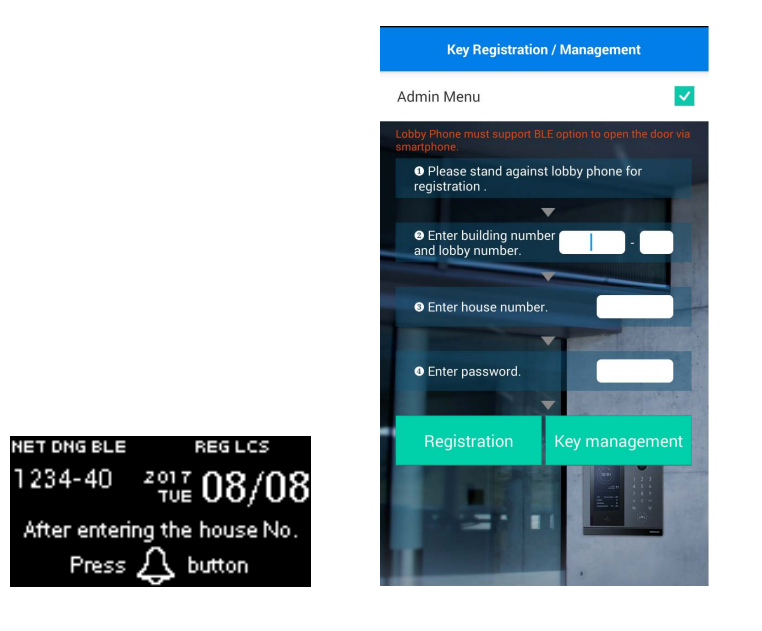

## ※ Precautions

- 1. Do not use the numbers "1234, 4321, 0000" as a Password for Wall pad.
- 2. Do not use the number "9999" for Building/Household number
- 3. The Maximum Quantity of E-Key Registration is 7 Keys. need to remove former E-Key to ADD.

### **6**.2.Open the Door at the Lobby.

- ① Press the Button "Door Open" In GREEN Color.
- ② the Door is Open after two Seconds.

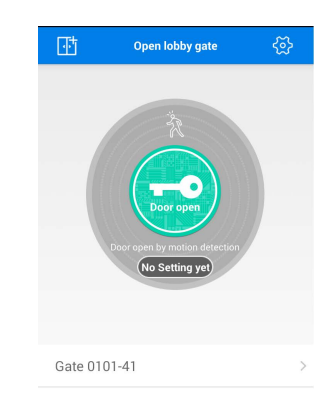

# ※ Precautions

- In Case of Change or Deletion of Lobby Password, Please Register E-Key once again.

- ※ BLE Module name set-up
- BLE Module name will be Combined Call Prefix number with System ID. (EX) Call Prefix : 106, System ID : 40

Gate (BLE Module name) : 0106-40

- BLE Function is not Available with Outdoor Lobby Phone

# **7**. Name Search

- $\Omega$  Press the Button **Q** (Name Search).
- ② Input the name on the Keypad.
- 3 Select the name you are Looking for by using up  $\Theta$  (Key) & down (Guard) Buttons.
- $\circled{4}$  Press the Button  $\bigtriangleup$  (Call) to Call the Household.

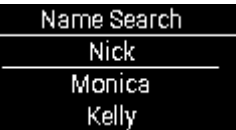

# **8**. General Setting

### Settings

- $\Omega$  Press the Button  $\overline{\mathbb{C}}$ ...
- ② Input your Password..
- ③ Presee the Button (Call)

※ For Network Security, Please Change the Password for the First use. ※ Initialization of the Password: + "0000" + + + + +

#### How to use the Buttons

$$
\begin{array}{ll}\n\mathbf{a} & - \text{Clear} \\
\mathbf{a} & - \text{Un.} \\
\mathbf{a} & - \text{Un.} \\
\mathbf{a} & - \text{Un.} \\
\mathbf{a} & - \text{Down.} \\
\mathbf{a} & - \text{Down.} \\
\mathbf{a} & - \text{Down.} \\
\mathbf{a} & - \text{Down.} \\
\mathbf{a} & - \text{Down.} \\
\mathbf{a} & - \text{Down.} \\
\mathbf{a} & - \text{Down.} \\
\mathbf{a} & - \text{Down.} \\
\mathbf{b} & - \text{Down.} \\
\mathbf{b} & - \text{Down.} \\
\mathbf{b} & - \text{Down.} \\
\mathbf{b} & - \text{Down.} \\
\mathbf{c} & - \text{Down.} \\
\mathbf{c} & - \text{Down.} \\
\mathbf{d} & - \text{Down.} \\
\mathbf{e} & - \text{Down.} \\
\mathbf{e} & - \text{Down.} \\
\mathbf{e} & - \text{Down.} \\
\mathbf{e} & - \text{Down.} \\
\mathbf{e} & - \text{Down.} \\
\mathbf{e} & - \text{Down.} \\
\mathbf{e} & - \text{Down.} \\
\mathbf{e} & - \text{Down.} \\
\mathbf{e} & - \text{Down.} \\
\mathbf{e} & - \text{Down.} \\
\mathbf{e} & - \text{Down.} \\
\mathbf{e} & - \text{Down.} \\
\mathbf{e} & - \text{Down.} \\
\mathbf{e} & - \text{Down.} \\
\mathbf{e} & - \text{Down.} \\
\mathbf{e} & - \text{Down.} \\
\mathbf{e} & - \text{Down.} \\
\mathbf{e} & - \text{Down.} \\
\mathbf{e} & - \text{Down.} \\
\mathbf{e} & - \text{Down.} \\
\mathbf{e} & - \text{Down.} \\
\mathbf{e} & - \text{Down.} \\
\mathbf{e} & - \text{Down.} \\
\mathbf{e} & - \text{Down.} \\
\mathbf{e} & - \text{Down.} \\
\mathbf{e
$$

 $\mathbb X$ When you Input the IP Address, use the Buttons  $\mathbb R_0$  and  $\mathbb R$  ".

### Menu of the Settings

#### 0: set Network+

- 0: IP Address: (Input IP Address)
- 1: G/W Address (Input Gateway Address)
- 2: DNS Address (Input DNS Address)
- 3: NET Mask (Input Network Mask)

#### 1: set VoIP+

- 0: SIP Server (Input SIP Server Address)
- 1: Guard ID (Input Guard ID)

#### 2: Management+

- 0: Server Address (Input Local Server Address)
- 1: update Address (Input update Server Address)
- 2: System ID (Input Serial number of the Product)
- 3: Call Prefix (Setting Building number)
- \* In Case of No Input Building number, Input Screen will Automatically Appease.

4: Call Line+

- 0: Min Call Line (Input Minimum Call Line)
- 1: Max Call Line (Input Maximum Call Line)
- \* Caution : If Min Call Line is Higher than Max Call Line, It's not Possible to Call.
- 5: Position (Setting the Installation Place of the Product)

 $%$  use the Button  $\equiv 0$  for Setting Aboveground and the Button  $\binom{1}{2}$  for belowground. EX) Press the Button  $\equiv 0$  to Indicate'1', the Button  $\binom{1}{1}$  to Indicate' B1'.

※ If you Do not Input the Floor, the First Floor will be Automatically set.

※ In Case of Change of System ID and Call Prefix, BLE Module name will be Changed.

#### 3: Audio/Video+

0: Audio+

- 0: General SPE. VOL. (Speaker Volume Control When Calling Household)
- 1: General MIC VOL. (Microphone Volume Control When Calling Household)
- 2: Guard SPE. VOL. (Speaker volume Control When Calling Guard)
- 3: Guard MIC VOL. (MICRO Phone Volume Control When Calling Guard)

4: General number Speech (Setting Voice Button of Building/Household numbers)

- 5: Key Sound (Setting Key Sound)
- 6: Ring Sound (Setting Ring Sound)
- 7. Key VOL. (Setting Key Volume)
- 8. Ring VOL. (Setting Ring Volume)
- 9: EFFECT VOL. (Setting Sound EFFECT Volume)
- 10: Initialization (Audio Initialization )
- \* all Settings In Audio Menu will be Initialization .

1: Video:+

- 0: Quality (Adjust Video Quality)
- \* Available to Adjust the Quality by 1M/2M/3M.
- ※ Date size Increases In Higher Quality.
- 1: Resolution
- \* 480P(640\*480)/720P(1280\*720)/1080P(1920\*1080)
- 2: Initialization (Video Initialization )
- \* all Settings In Video Menu will be Initialization .

#### 4: EXTRA Config+

- 0: Language (Select Language)
- 1: Skin theme

0: auto

- \* It Automatically sets once a day When Boots up Skin theme.
- $1:$  FLIP Clock

**16 TOMMAX** 

- \* Fix the Skin theme by FLIP Clock type.
- 2: RED Clock
- \* Fix the Skin theme by RED Clock type.
- 3: GREEN Clock
- \* Fix the Skin theme by GREEN Clock type.
- 4: BLACK Clock
- \* Fix the Skin theme by BLACK Clock type.
- 2: set Time+
	- 0: Door Open Time
	- \* 2, 5, 10, 15, 20, 25 SEC. Selection
	- 1: Sleep MODE Time
	- \* 30 SEC., 1, 2, 3, 4, 5 Min. Selection
	- 2: Key Time OUT
	- \* 10, 20, 30 SEC. Selection.
	- 3:use 24-HOUR format
	- \* Select the type of Time (24Houres)
- 3: ADC Sensor
	- 0: Distance (Change the Range of Distance Measurement of ADC Sensor)
	- \* In Case of exposed to Direct Sunlight, Distance will Shorten.
		- 0:[ ] 100CM
		- 1:[ ] 90CM
		- 2:[\*] 80CM
		- 3:[ ] 70CM
		- 4:[ ] 60CM
		- 5:[ ] 50CM
		- 6:[ ] 40CM
		- 7:[ ] 30CM
		- 8:[ ] Unused
	- 1: Detection Hold Time
		- 0:[ ] 200MS
		- 1:[\*] 300MS
- 2:[ ] 400MS
- 3:[ ] 500MS
- 4:[ ] 600MS

4: BLE Intensity

- 0:[ ] 1 step
- 1:[ ] 2 step
- 2:[ ] 3 step
- 3:[ ] 4 step
- 4:[\*] 5 step
- 5:[ ] 6 step
- 6:[ ] 7 step
- 7:[ ] 8 step
- 5: Change PWD
- $*$  Please use the Button $\overline{\mathbb{C}}$  to Change the Password.
- 6: off-Line PWD (Enter the Password to Open the Door When offline)
- \* Please use the Button **h** to Change the Password.
- \* Initial off-Line Password is 123456.
- 7: Reboot: (Operation System reboots)
- 8: System Reset (System is Reset to the Factory Settings)
- \* Changed IP is not Initialization .

#### 5: Database+

- 0: Password down. (download Household Password)
- 1: RF-card down. (download RF-card Date)
- 2: Password DEL. (Delete Household Password)
- 3: RF-card DEL. (Delete RF-card Date)

#### 6: System Info+

- 0: Version (software Version)
- 1: BOOT (BOOT LOADER Information)
- 2: KERNEL (OS Information)

#### 7: Test+

- 0: Test Door Open
- 1: Test RF Card
- \* Check the number of RF-Card
- \* touch RF-Card to the RF-Card Reader
- 2: Test Elevator (TEST Calling Elevator)
- 3: ADC Sensor Test
- 4: Temp Sensor Test
- \* Check the Sensor In "DEFROSTER : on" MODE
- 5: Call Button Test

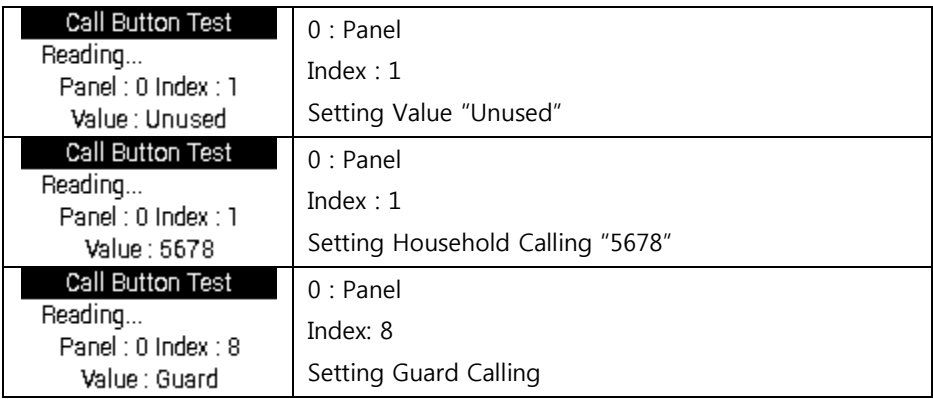

6: System Initialization

# **9**. Web settings

It is Available to Access to the WEB System Inputting IP Address In Internet Browser. (EX : http://10.254.1.17/login.php)

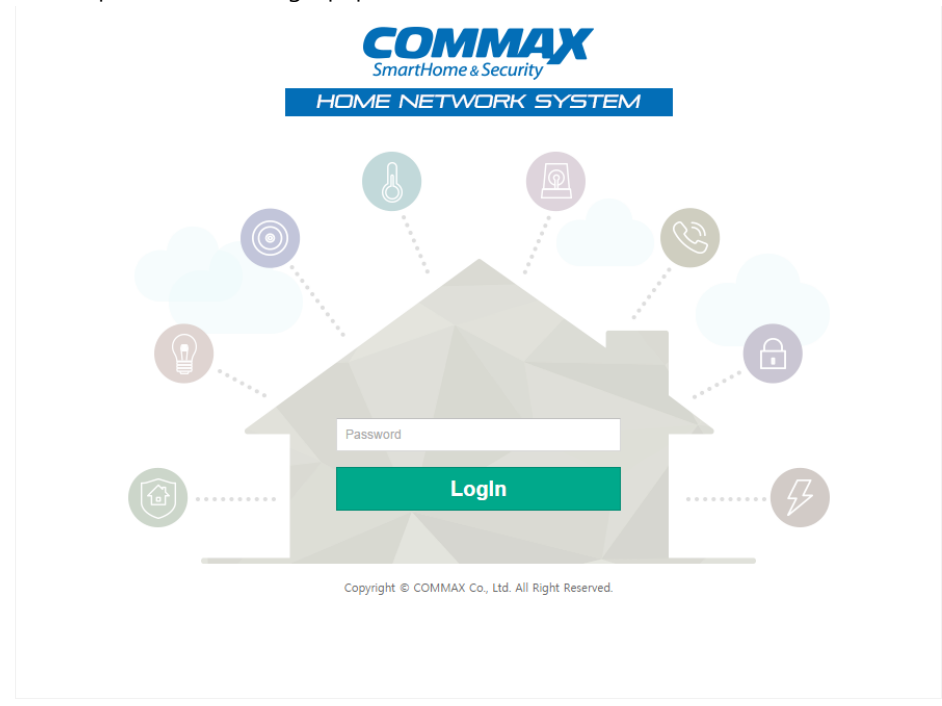

- ① Input the Password for the panel (Initial Password : 0000)
- ② Push the Button "login"
- ※ Computer and Lobby Phone should be Connected In the same Network.

## **9**.1. System Info

#### **9**.1.1. Version Info

- Check the version of system

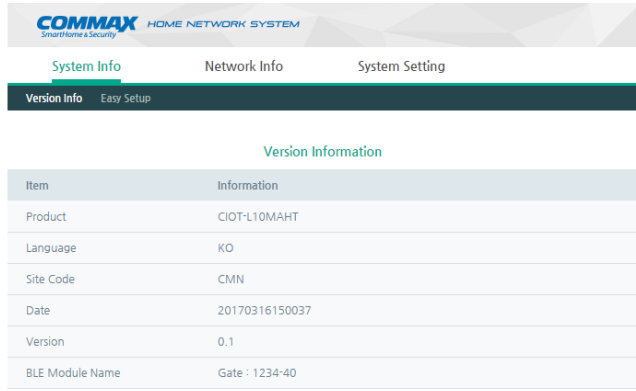

#### **9**.1.2. Easy Setup

- Call Prefix : Input the number of the Building
	- \* If you Do not Register the Building number, Date Input Screen will DisPLAY Automatically.
- System ID : Input Serial number of the Lobby Phone
- Guard ID : Input Guard ID

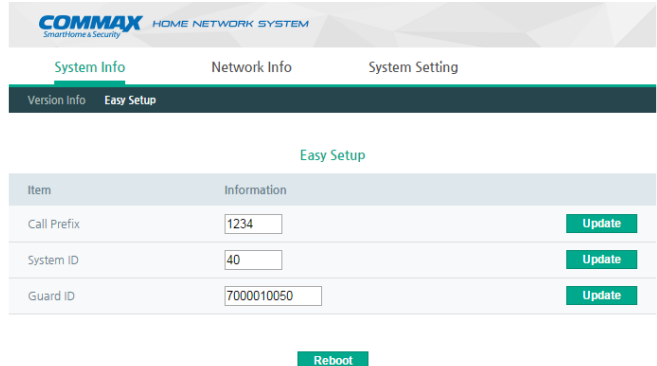

※ after Changing Call Prefix/System ID/Guard ID, Please Press the Button "update" of Each Item and Reboot the system.

### **9**.2. Network Info

#### **9**.2.1. Network Info

- IP Address : Input IP Address
- Subnet Mask : Input Subnet Mask
- Gateway : Input Gateway Address
- DNS : Input DNS Address
	- \* after Setting all Information, Please Reboot the system.

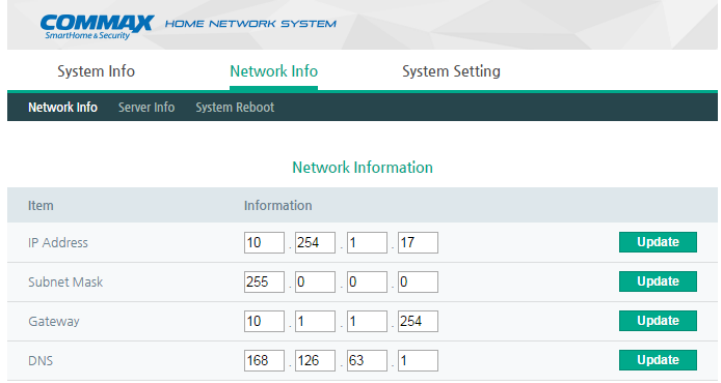

#### **9**.2.2. Server Info

- Local Server : Input Local Server Address
- SIP Server : Input SIP Server Address
- Update Server : Input update Server Address

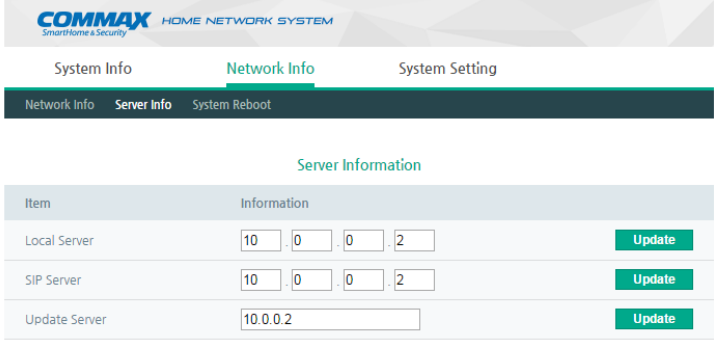

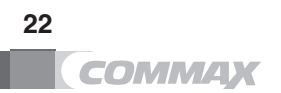

#### **9**.2.3. System Reboot

- push the Button "Reboot" for all Settings to be applied.

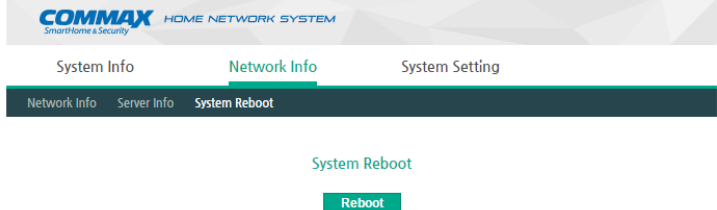

### **9**.3. System Setting

### **9**.3.1. Password

- Current Password
- New Password
- Re Password : Confirm new Password

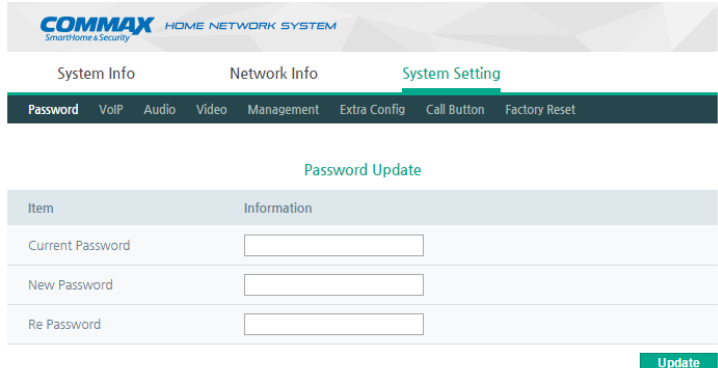

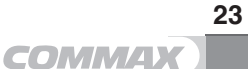

#### **9**.3.2. VoIP

- Guard ID : Input Guard ID

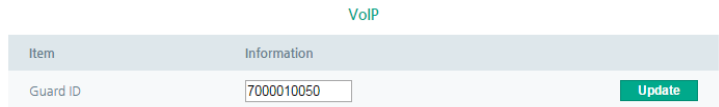

#### **9**.3.3. Audio

- General SPC Volume : Speaker Volume Control When Calling Household
- General MIC Volume : Microphone Volume Control When Calling Household
- Guard SPC Volume : Speaker Volume Control When Calling Guard
- Guard MIP Volume : Microphone Volume Control When Calling Guard
- Key Sound : Setting Key Sound
- Ring Sound : Setting Ring Sound
- Key Volume : Setting Key Volume
- Ring Volume : Setting Ring Volume
- Effect Volume : Setting Sound EFFECT Volume
- Number Speech : Setting Voice Button of Building/Household numbers

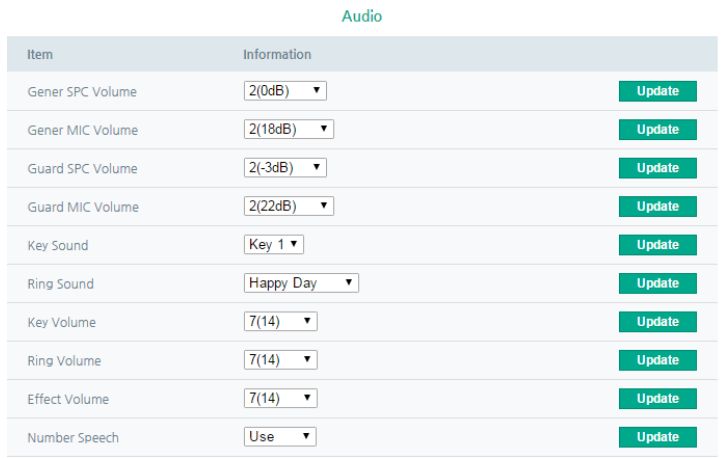

#### **9**.3.4. Video

- Video Quality : Adjust Video Quality
	- \* Available to Adjust the Quality by 1M/2M/3M
	- ※ Date size Increases In Higher Quality

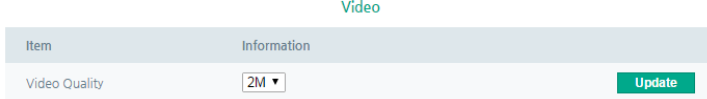

#### **9**.3.5. Management

- Call Prefix : Setting Household number
- System ID : Input the Serial number of the Product
- Call Min Line : Input Minimum Call Line
- Call Max Line : Input Maximum Call Line
- BLE Intensity : Setting BLE Intensity
- Proximity Sensor Distance : Setting the Range of Distance Measurement of ADC Sensor
- \* In Case of exposed to Direct Sunlight, Distance will Shorten.
- Proximity Sensor Hold Type : Setting Detection Hold Time

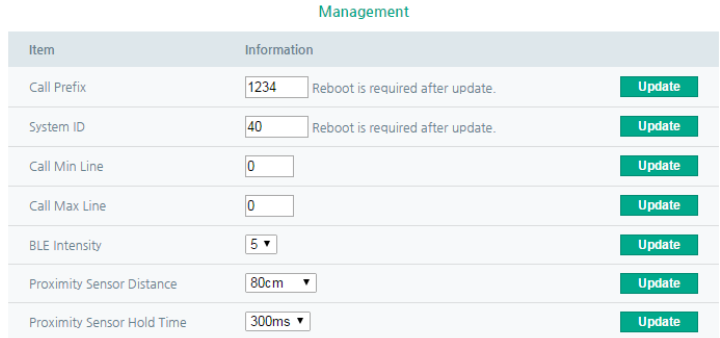

#### **9**.3.6. Extra Config

- Language : Setting Language
- Door Open Time : Setting Time for Door Open
	- \* 2, 5, 10, 15, 20, 25 SEC. Selection
- Sleep Mode Time : Setting Time of OLCD Sleep Mode
	- \* 30 SEC., 1, 2, 3, 4, 5 Min. Selection
- Key Time Out
	- \* 10, 20, 30 SEC. Selection
- Use 24-hour format : Select the type of Time (24Houres)
- Off-Line Password : Enter the Password to Open the Door When offline \* Initial off-Line Password is 123456

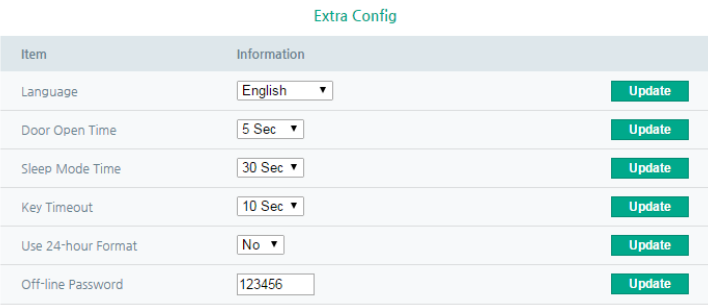

### **9**.3.7. Call Button

- Guard Setting : Available to set only one Button In the panel.
- Unused : not use the Button

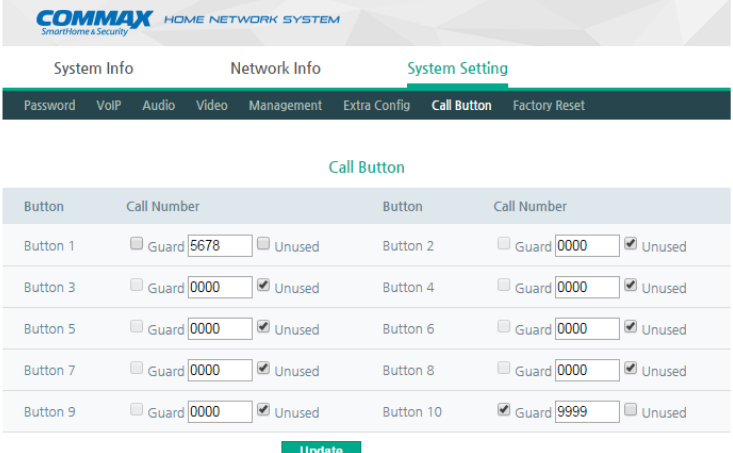

#### Multi Panel 1

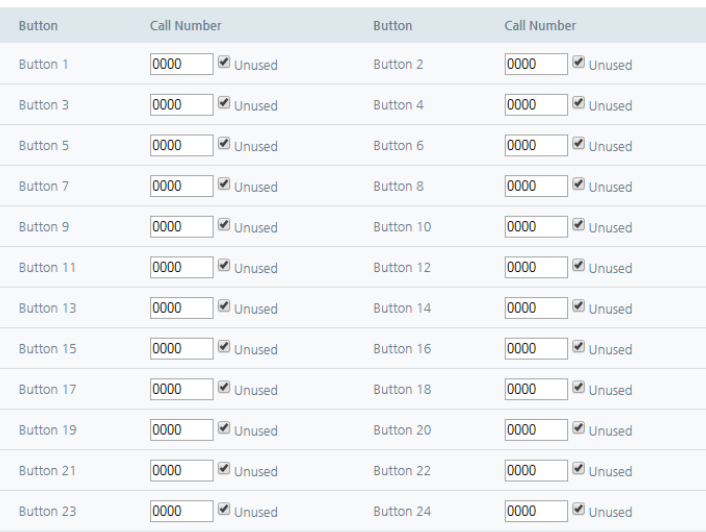

Update

#### **9**.3.8. Factory Reset

- System is Reset to the Factory Settings
	- \* Changed IP is not Initialization .

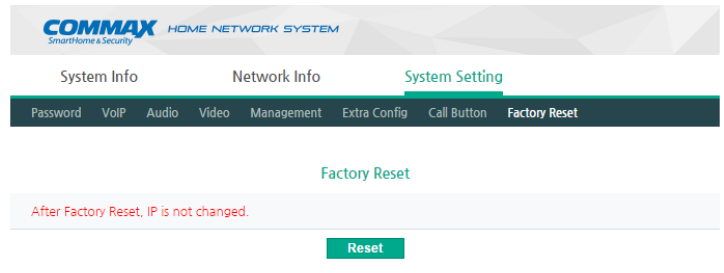

### **9**.4. Initialize the Password

- Input "Lobby IP/key\_event.php" Into the WEB BROWSER.

(EX : http://10.254.1.17/key\_event.php)

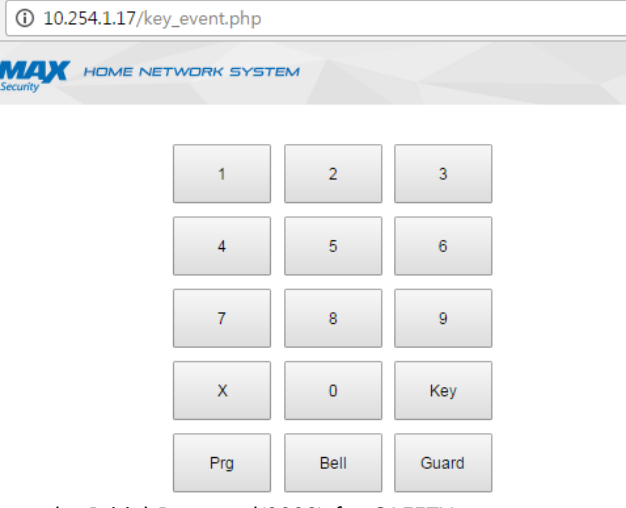

- ※ Please Change the Initial Password(0000) for SAFETY.
- $\frac{1}{2}$  How to Initialize : Prg + "0000" + Prg + Key + Guard + Prg + Bell

## **10**.Wiring Diagram

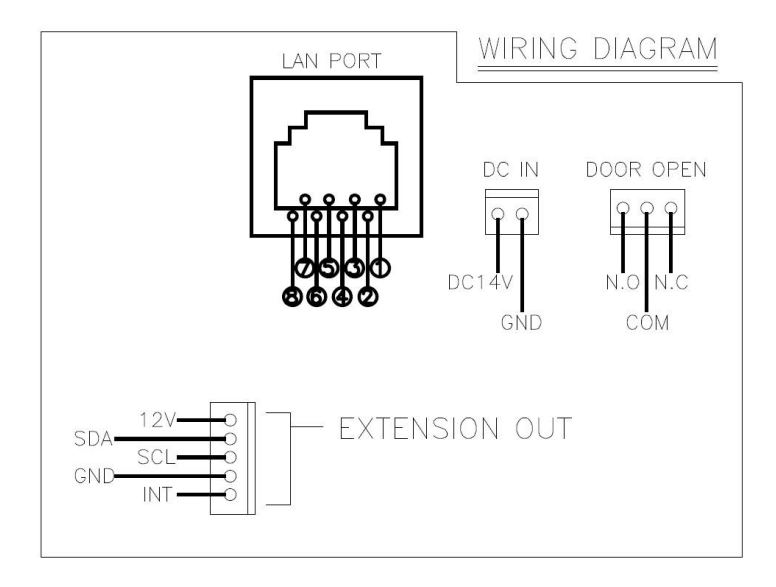

# **11**. **Specifications**

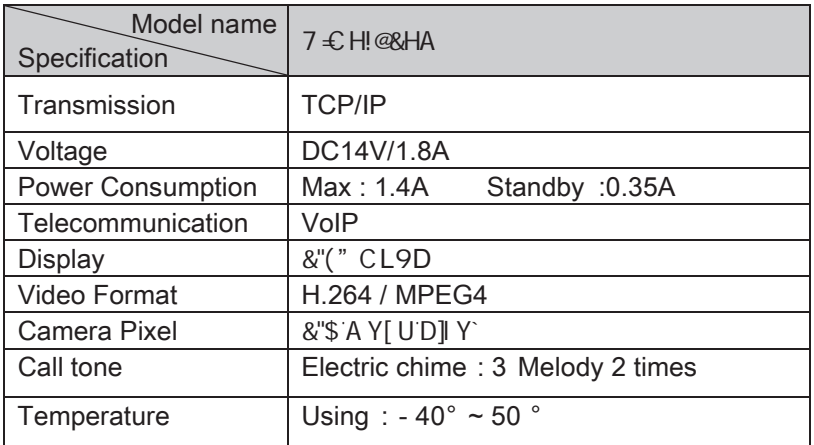

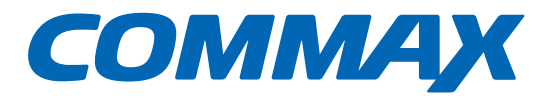

# **COMMAX Co., Ltd.**

513-11, Sangdaewon-dong, Jungwon-gu, Seongnam-si, Gyeonggi-do, Korea Int'l Business Dept. Tel. : +82-31-7393-540~550 Fax. : +82-31-745-2133 Web site : www.commax.com *PM10703LCR10*

*Printed In Korea / 2016.03.104*